## **How do I change the Baseline for a GPA on an HFA3?**

ZEISS Quick Help: Humphrey® Field Analyzer 3 (HFA3)

To change the GPA Baseline on an HFA3 Instrument, follow these steps.

1. From the home screen, select the patient's name, the press Reports.

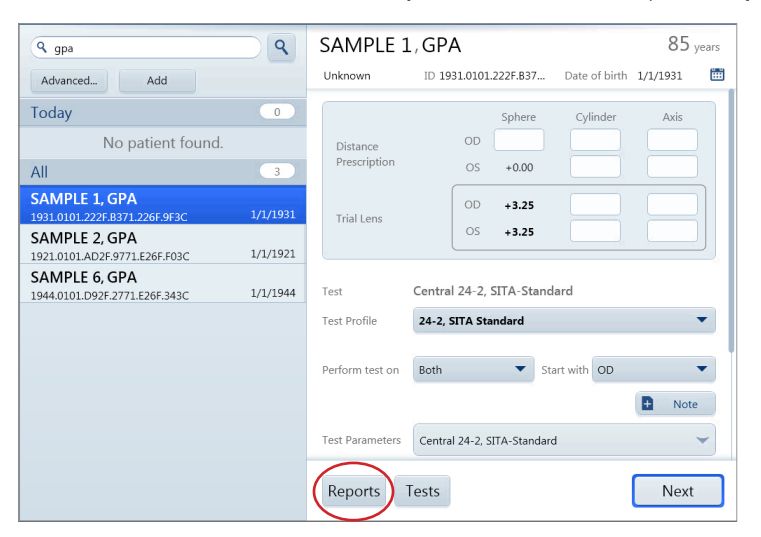

2. Select one of the most recent right and/or left eye exams.

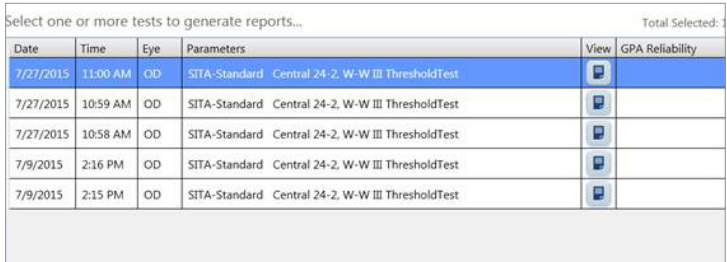

3. In the window, select your GPA report type (for example, Full GPA). Press Next.

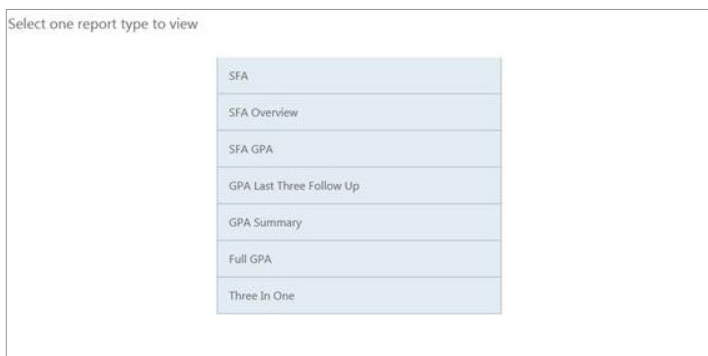

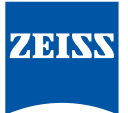

4. You will now have the default GPA selection, which includes two Baseline tests and the additional Followup exams. The two Base Line tests will be the two earliest tests. You can manually change the selection of both Baseline and Follow-up tests.

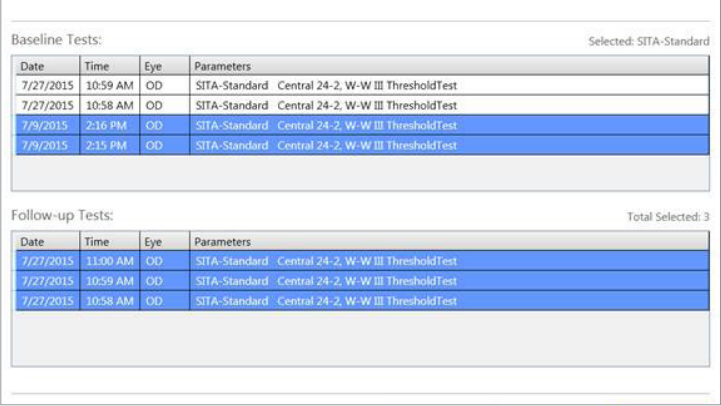

5. To change the Baseline selection, uncheck current Baseline selected exam and then select another exam option from the Baseline list. The application will only offer available follow up exams based on the new modified Baseline. Once the correct Baseline is selected, select Next.

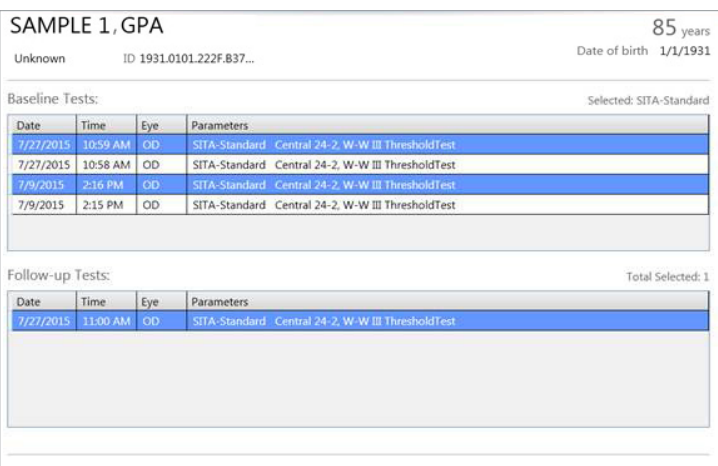

Refer to the Humphrey Field Analyzer user manual *Instructions for Use* for safe and effective operation of the instrument.

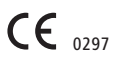

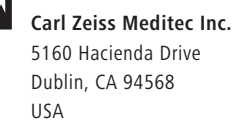

www.zeiss.com/med

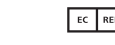

**EC** REP Carl Zeiss Meditec AG Goeschwitzer Str. 51-52 07745 Jena Germany www.zeiss.com/med